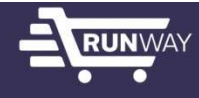

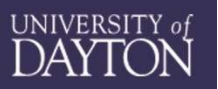

RUNWAY<br>
NOTE: A Runway Purchase Order (PO) is a document issued to a supplier<br>
to initiate a request for goods or services, or to confirm an order by including<br>
the supplier's quote. The PO is systematically created after to initiate a request for goods or services, or to confirm an order by including the supplier's quote. The PO is systematically created after the Runway Purchase Requisition (PR) is approved and completed. The PR is created when Runway users submit a cart after completing the Non-Catalog Purchases form or selecting goods within a Runway punch-out catalog. 1. **How to Create a Purchase Condition A:** A: A: Goods are prioring the supplier squote. The PO is systematically created after the Runway inches Requisition (PR) is approved and completed. The PR is created then Runway us

#### How to Create a Purchase Order

icon within the Runway Showcases section, add your products in the **If the Runway Tips, Tricks & News** "punch-out" catalog, and "check out" to return to Runway. This will  $\|$  omnisource is the University's exclusive populate your specific items in a Runway cart without the need to portional branded apparel complete a form. Skip to step 7 to proceed with your shopping cart. | | and gifts. Refer to additional OmniSource

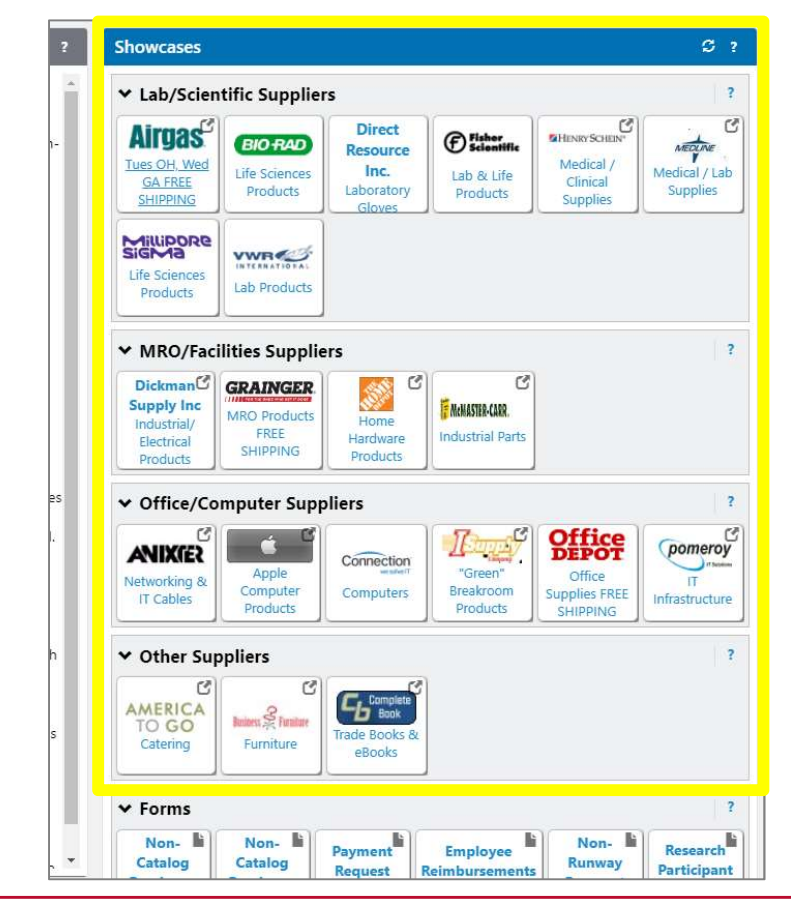

1. Option B: Runway catalogs do not offer the required goods/services.<br>
1. Option B: Runway catalogs do not offer the required goods/services.<br>
Open the appropriate Non-Catalog Purchases form on the Runway<br>
home shopping p Open the appropriate Non-Catalog Purchases form on the Runway home shopping page under the "Forms" section. As applicable, use this form to attach a Supplier's quote for specific goods or services (required for purchases over \$10K and suggested for complex, smaller purchases). Do not use this form to attach an invoice. (This form initiates an order; supplier payments are initiated when AP enters the PO invoice against the specific PO.)

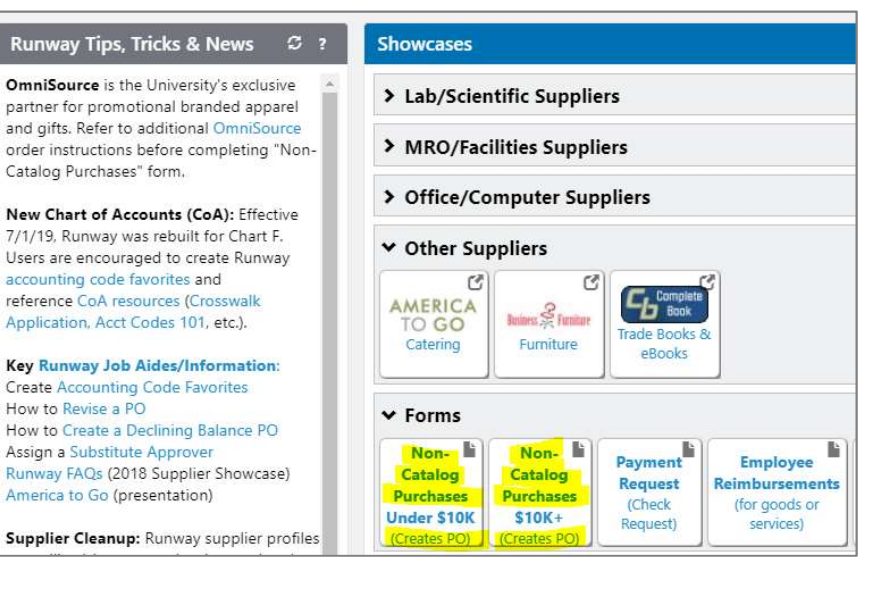

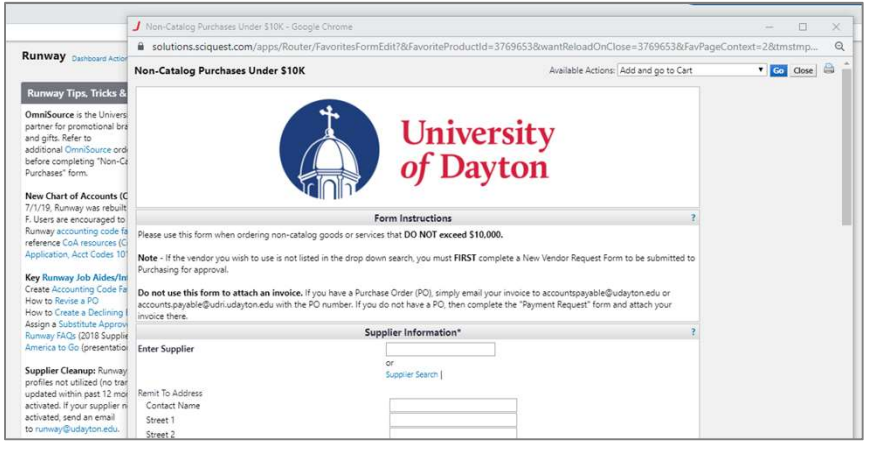

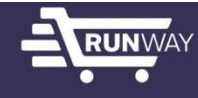

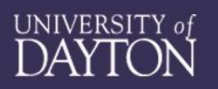

**2.** After opening the form, begin entering the Supplier name and select the specific Supplier from the drop down. (If your Supplier is not displayed within the drop down list, go to the Runway home shopping page and with specific Supplier from the drop down. (If your Supplier is not displayed within the drop down list, go to the Runway home shopping page and select "Request New Supplier" from the "Quick Links" section.)

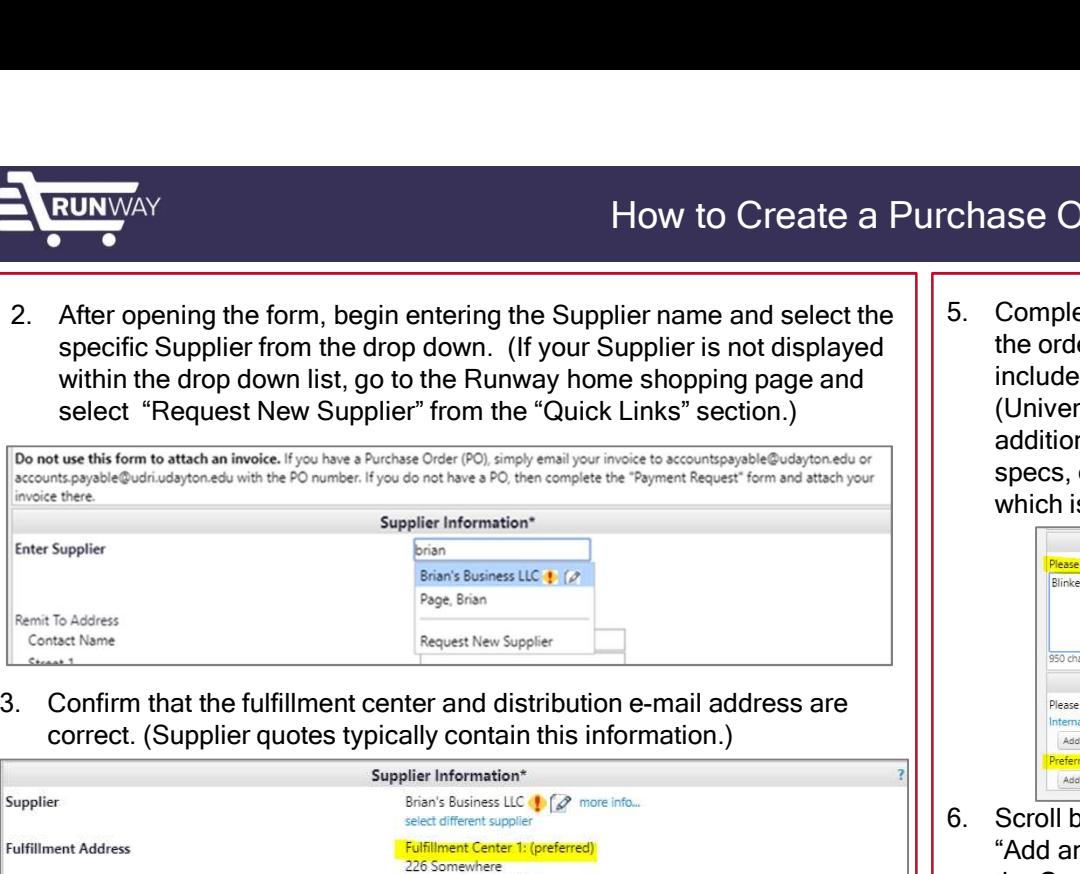

correct. (Supplier quotes typically contain this information.)

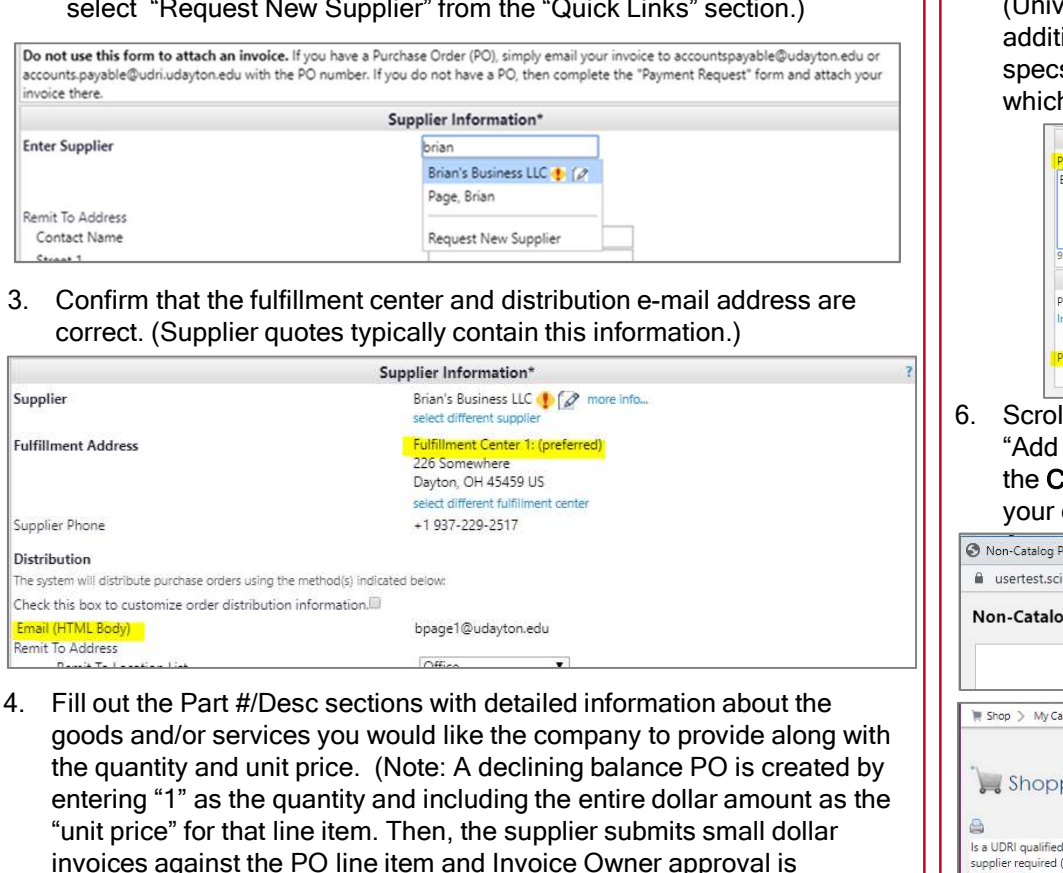

goods and/or services you would like the company to provide along with the quantity and unit price. (Note: A declining balance PO is created by entering "1" as the quantity and including the entire dollar amount as the "unit price" for that line item. Then, the supplier submits small dollar invoices against the PO line item and Invoice Owner approval is required for each.)

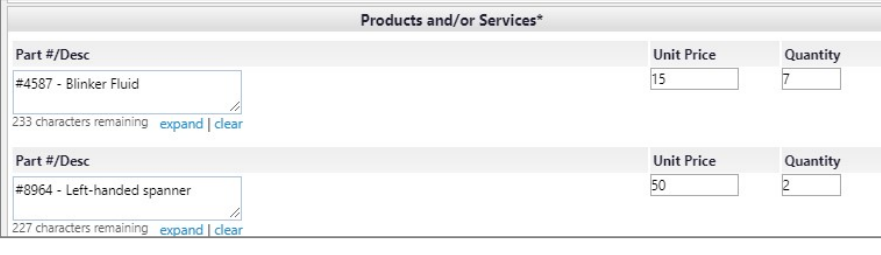

Chase Order  $(PO)$ <br>
S. Complete the University Business Purpose section with justification for<br>
the order. The supplier's quote and any additional documentation can be<br>
included in the Attachments section. Documentation fo the order. The supplier's quote and any additional documentation can be included in the Attachments section. Documentation for internal (University) review should be uploaded under Internal Attachments and additional documentation for the Supplier (i.e. supplier quote, calibration specs, etc.) should be uploaded under the Preferred Supplier Quote, which is distributed to the supplier with the PO.

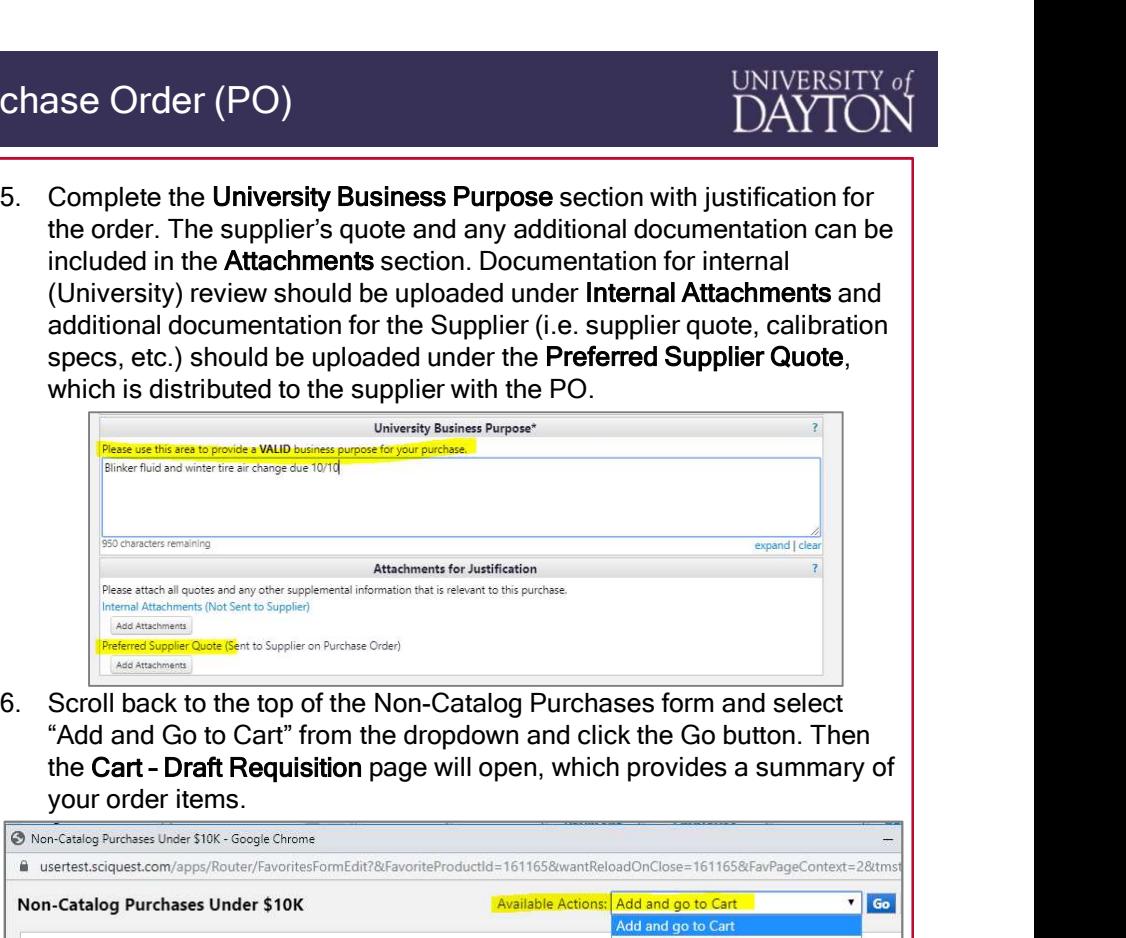

"Add and Go to Cart" from the dropdown and click the Go button. Then your order items.

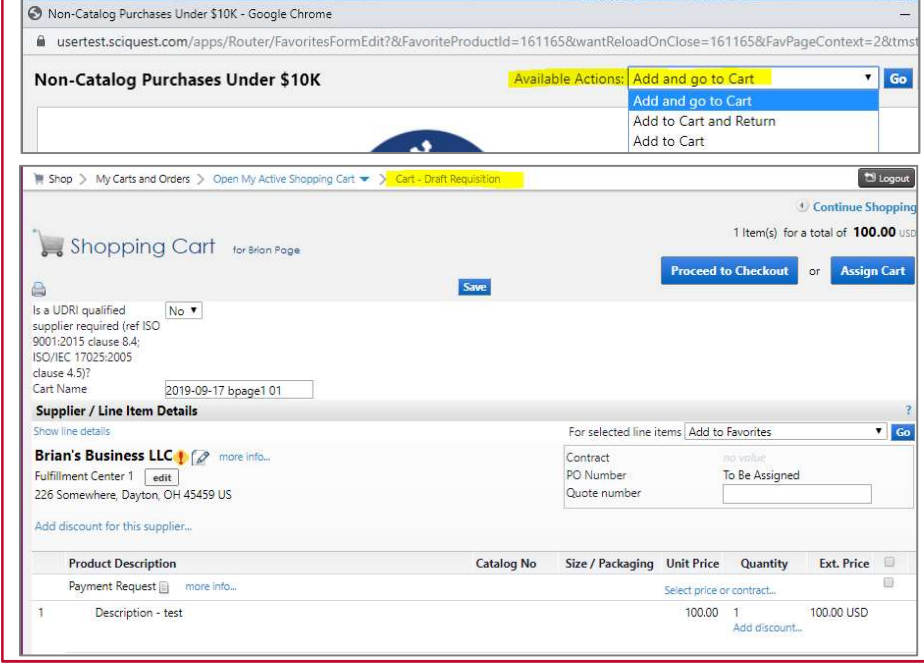

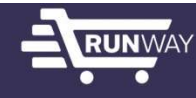

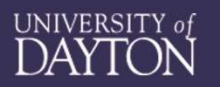

**PRUNVAY**<br> **PRUNVAY**<br> **PRODUCE A PUCHASE OF A PUCHASE OF A PUCHASE OF A PUCHASE OF A PUCHASE OF A PUCHA CALC THE CAT Information or "Assign Cart" to another user to complete. (The Ship To address and the complete FOAPAL ar** Cart information or "Assign Cart" to another user to complete. (The Ship To address and the complete FOAPAL are required.) To assign the cart to another user, select **Assign Cart** in the upper right-hand corner and use the Search for an assignee link on the pop-up to search for your designated Requester by name, username, or other search criteria. You may also include a note to the Assignee. **EXERCT THE STATE OF THE STATE OF THE STATE OF THE STATE OF THE STATE OF THE STATE OF THE STATE OF THE STATE OF THE STATE OF THE CAPT AND CONTENT AND CONTENT AND CONTENT AND CONTENT AND CONTENT AND CONTENT AND CONTENT AND** 

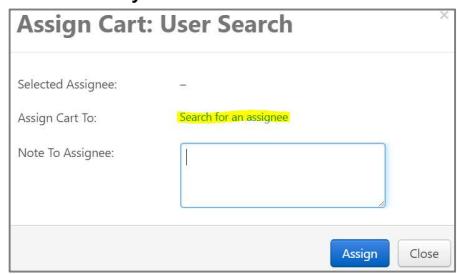

who creates the original cart. If another user will be responsible for approving the invoices, then the PO/Invoice Owner should be changed before submitting the order. Go to Requisition>Summary and select Edit in the General section. Then, "Select a different user" and "save". (Document visibility and invoice approval routing is based on PO/Invoice Owner.)

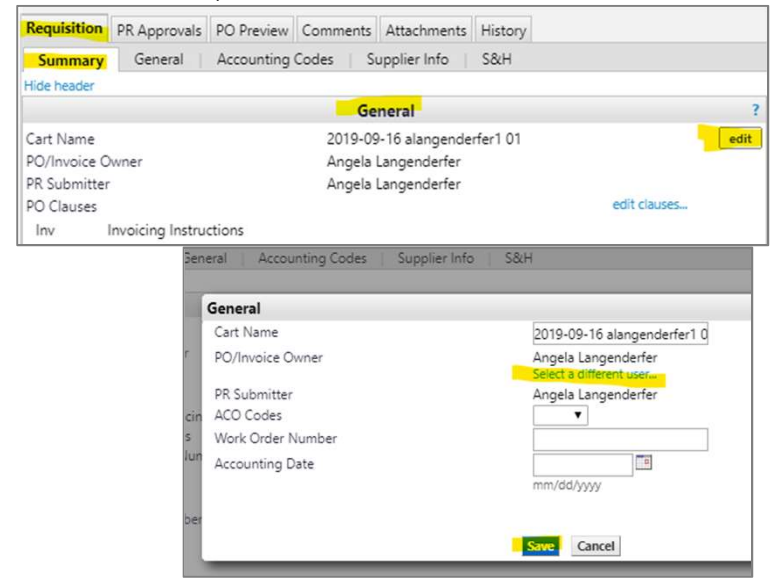

**Properties and Section 19.4 Magnetic Lines**<br>
9. Next, use the Edit button in the Addresses > Ship To section to add<br>
the correct user to receive the goods and their associated +4 Zip for<br>
their campus location. the correct user to receive the goods and their associated +4 Zip for their campus location.

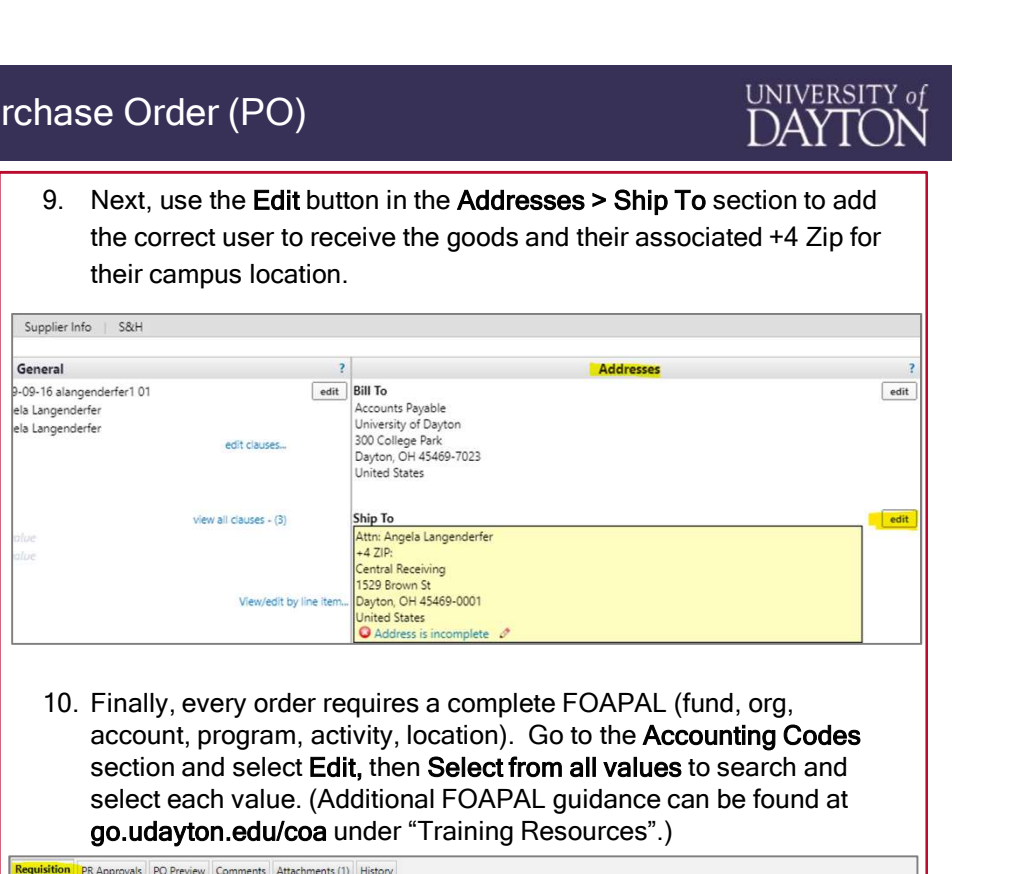

account, program, activity, location). Go to the Accounting Codes section and select Edit, then Select from all values to search and select each value. (Additional FOAPAL guidance can be found at go.udayton.edu/coa under "Training Resources".)

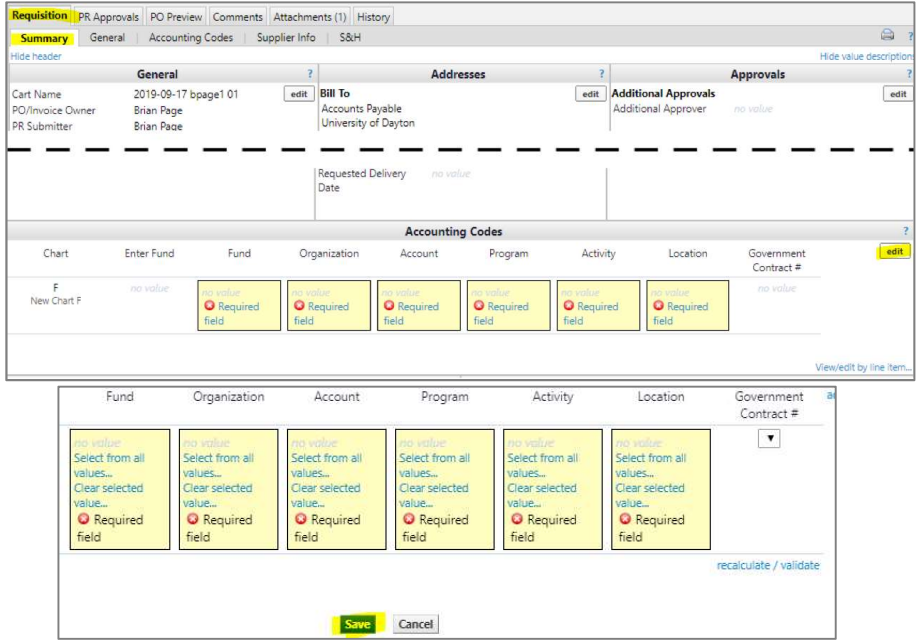

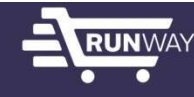

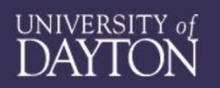

How to Create a Purchase O<br>
11. Finally, select the Place Order button in the top right of the screen to<br>
the PR submitted, including a link to View Approval Status and the<br>
experimented, including a link to View Approval submit your order. A green confirmation screen will display a summary of the PR submitted, including a link to View Approval Status and the assigned requisition number. The Purchase Requisition (PR) will route according to the PR Approvals. Once all approvals are completed, Runway will systematically create the PO and distribute it to the Supplier.

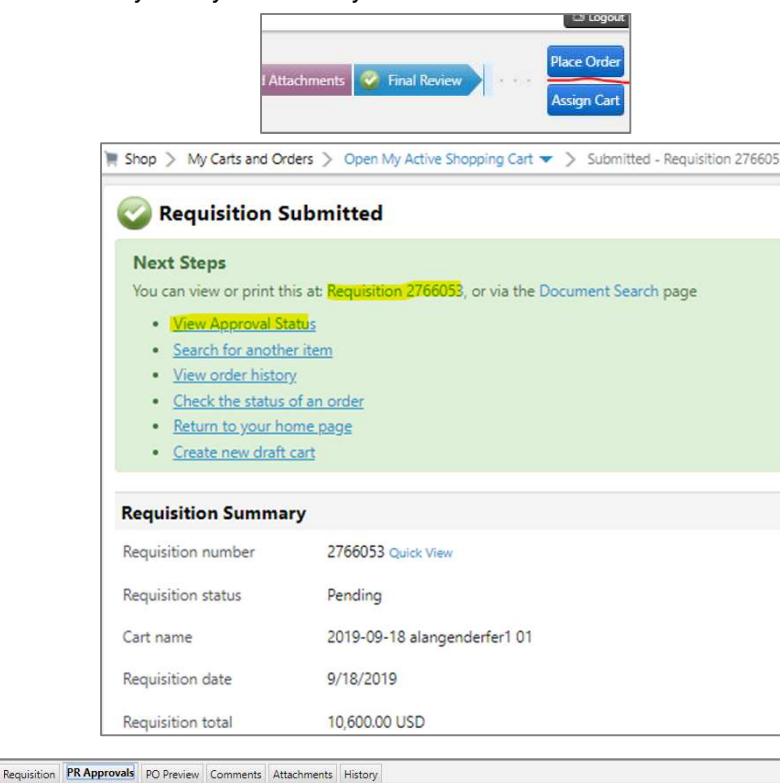

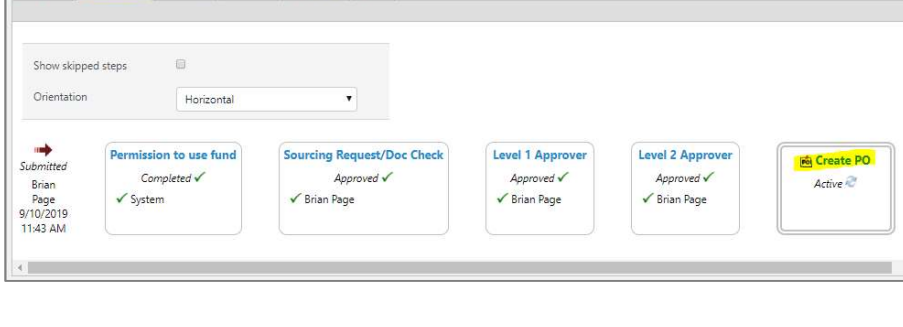

Chase Order (PO)<br>
12. The PO number is listed on the PR document under the<br>
Requisition>Summary section and can be selected to view the PO.<br>
(Initially, Runway assigns a placeholder number until all PR workflows<br>
are comp Requisition>Summary section and can be selected to view the PO. (Initially, Runway assigns a placeholder number until all PR workflows are completed and Banner replaces this number with the actual "P" number, which is distributed to the Supplier.

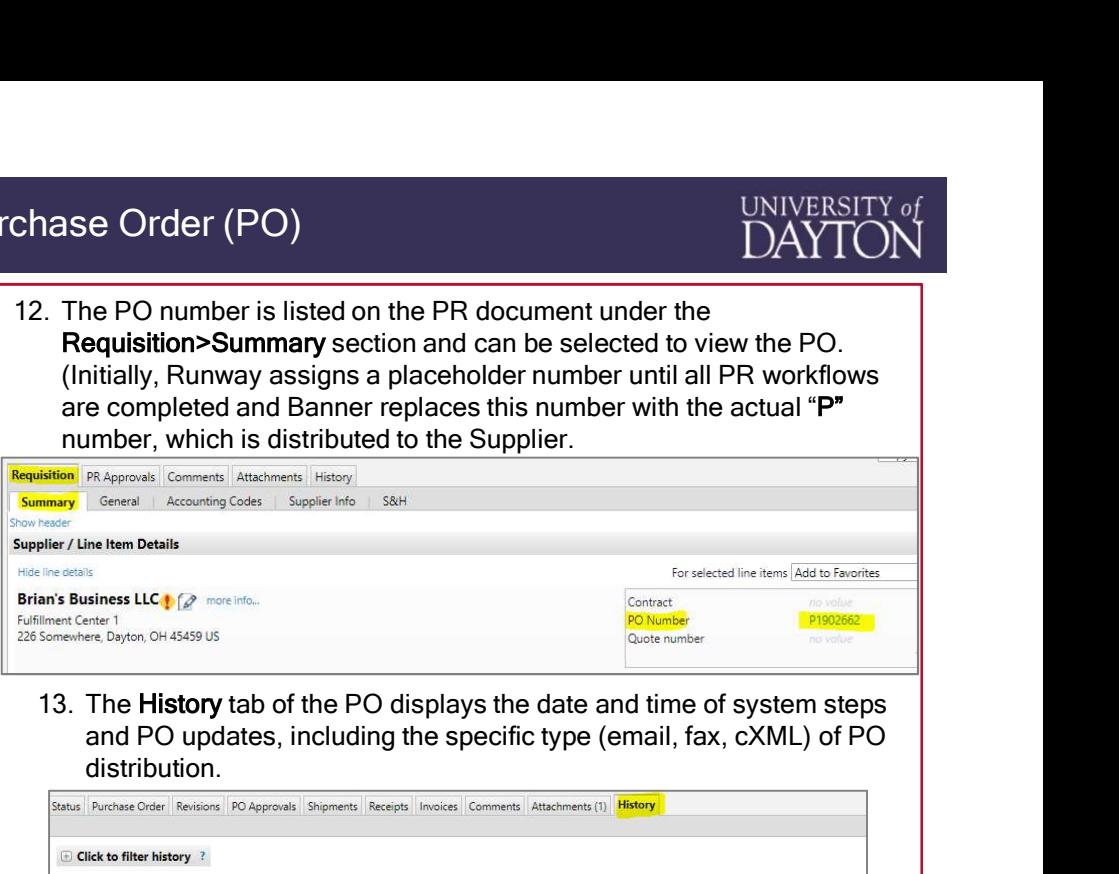

and PO updates, including the specific type (email, fax, cXML) of PO distribution.

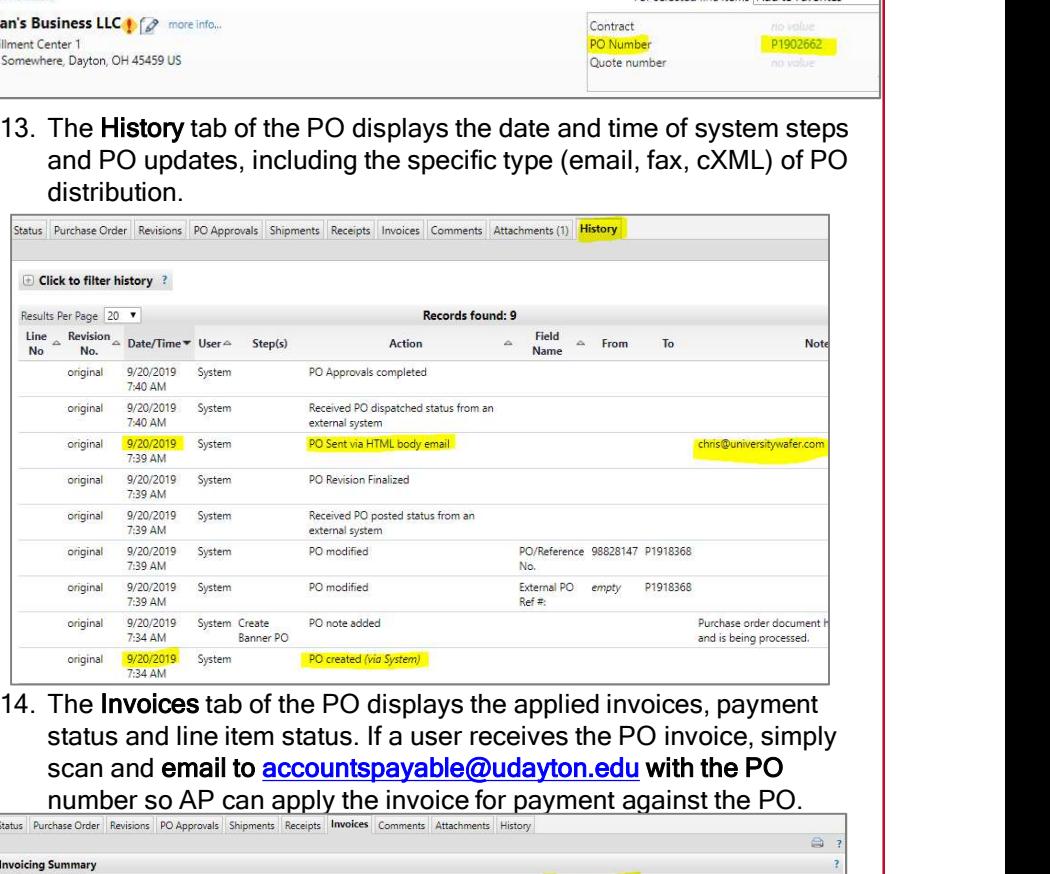

status and line item status. If a user receives the PO invoice, simply scan and email to **accountspayable@udayton.edu with the PO** 

number so AP can apply the invoice for payment against the PO.

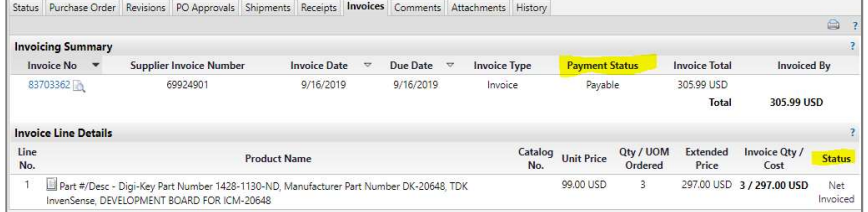